## **L.S. 跳跳紥拼音轉換器使用方法 ◎ ◎ L.S. Graphical Cantonese Generator Guide**

簡易 Basic

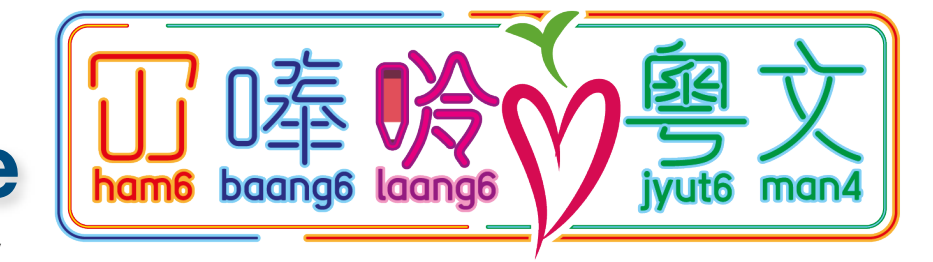

來源 Access at: http://test.hambaanglaang.hk/

#### 跳跳紮拼音轉換器 Graphical Cantonese Generator (v.2.7.8)

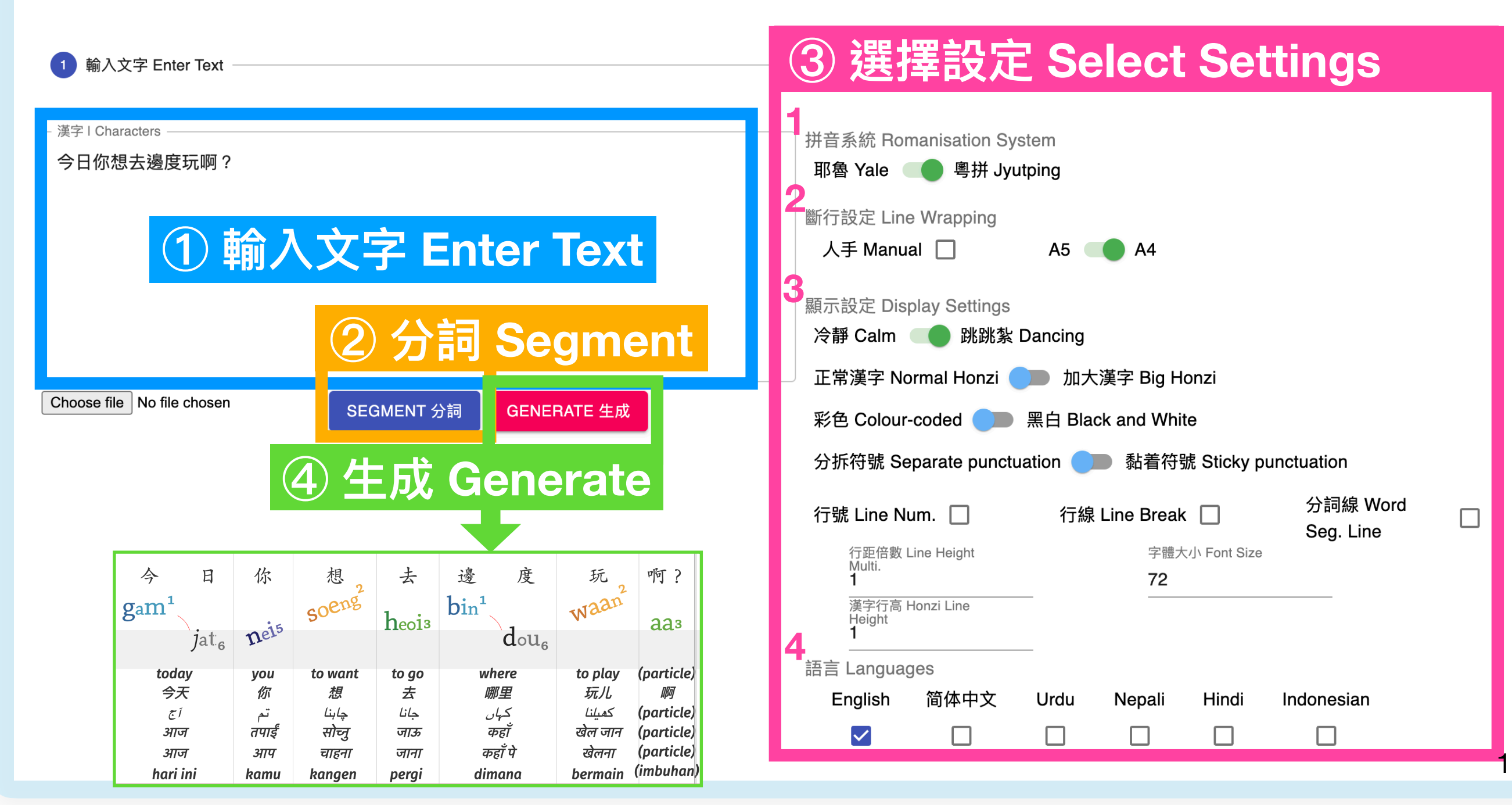

hambaanglaang.hk

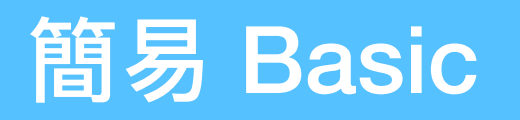

### **① 輸入⽂字 Enter Text**

#### 跳跳紮拼音轉換器 Graphical Cantonese Generator (v.2.7.8)

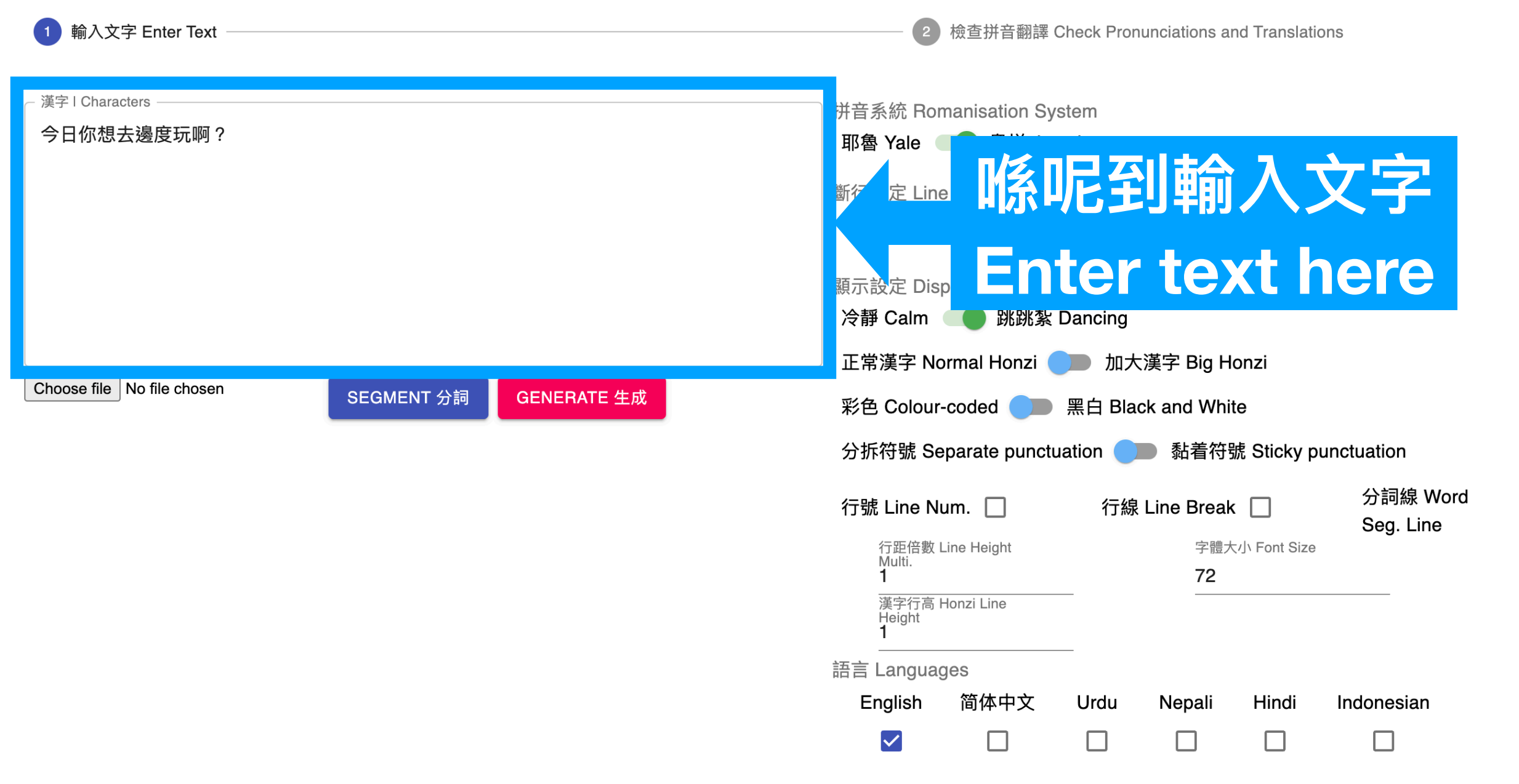

 $\Box$ 

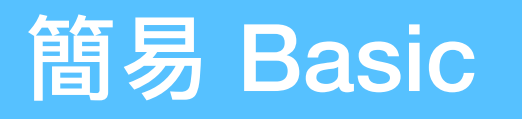

## **② 分詞 Segment**

### 跳跳紮拼音轉換器 Graphical Cantonese Generator (v.2.

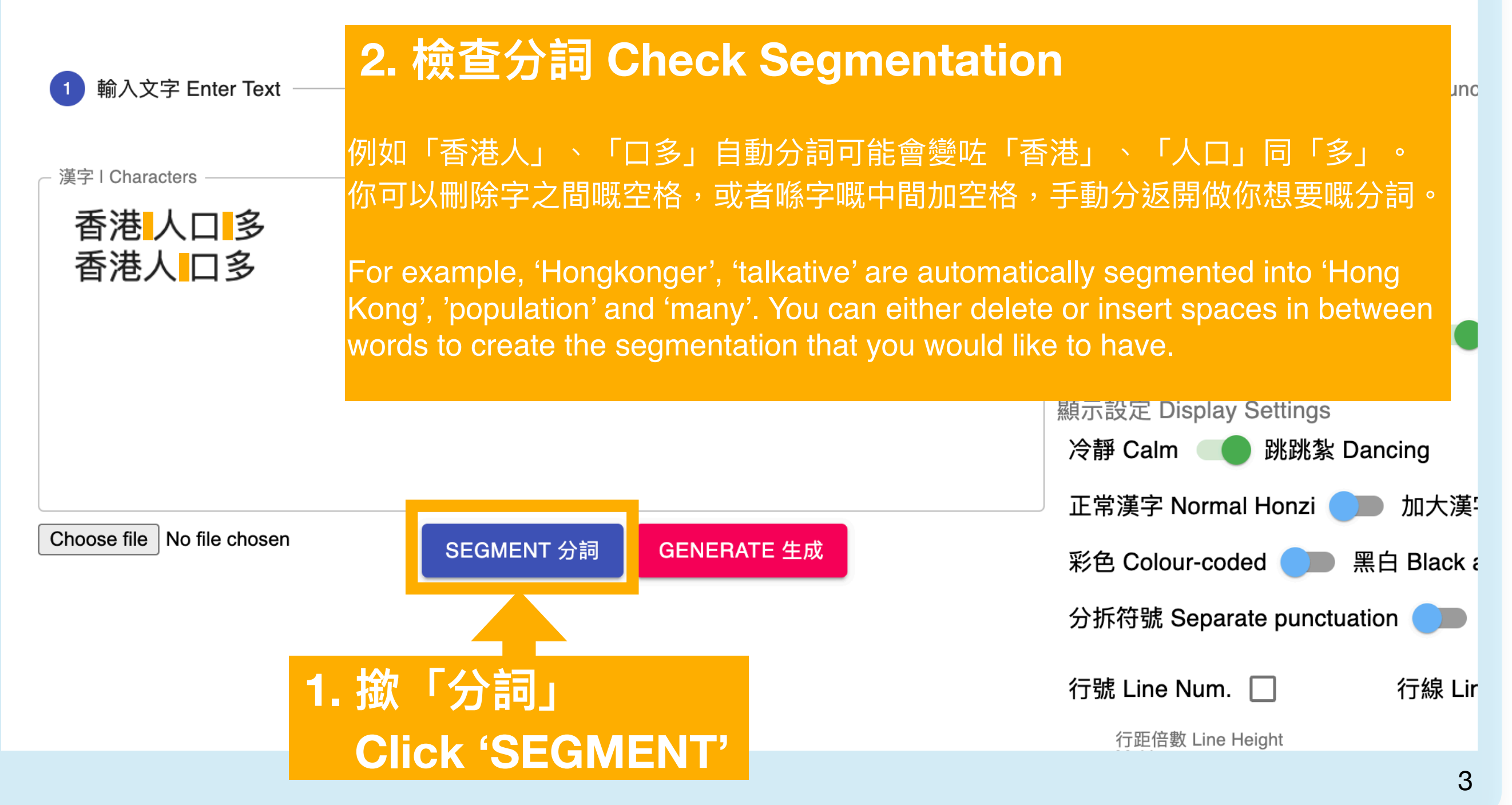

## **③ 選擇設定 Select Settings**

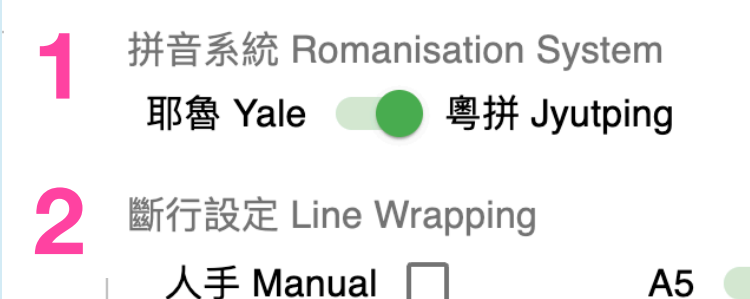

- 1. 選擇耶魯或粵拼拼音系統 **Select Yale or Jyutping Romanisation System**
- **2. 選擇斷⾏設定 (預設:指定 A4)**

**Select Line Wrapping Settings (Default: Specific A4)**

 $AA$ 

#### **⼈⼿ Manual:**

自設每行字數,轉換器因應設定將段落分行,生成一張拼音圖表。 (例如 '5' 代表每⾏最多顯示5個字)

Customise numbers of words displayed per line. Automatically splits a paragraph into lines according to the display setting and generate one panel. (e.g. '5' means maximum 5 words per line)

撳 'Enter' 手動將段落分行,每行會牛成一張獨立圖表。 Press 'Enter' to manually separate a paragraph into lines. Each line generates an individual panel.

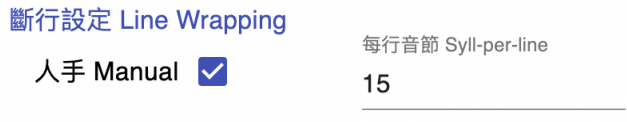

#### **示例 Samples**

**⾃定每⾏⾳節:5 Customise Syllper-line:5**

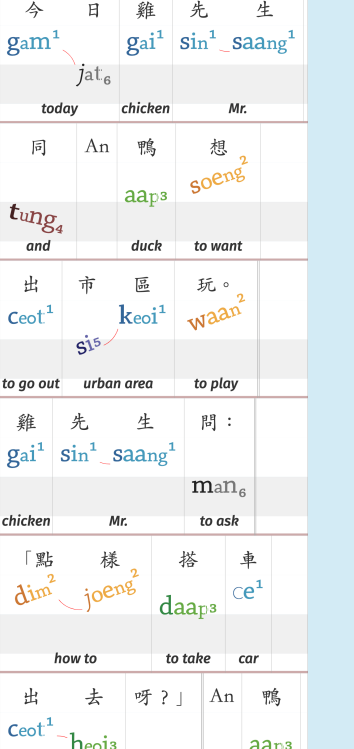

#### **指定 Specific:A5**

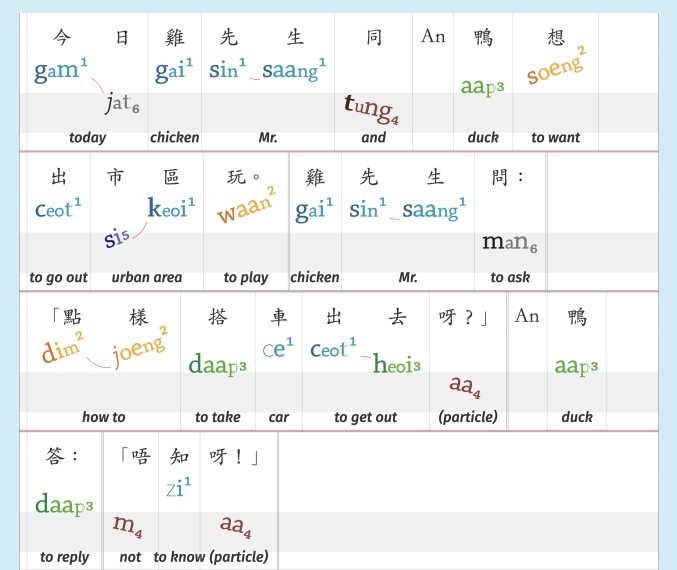

#### **⼈⼿ Manual**

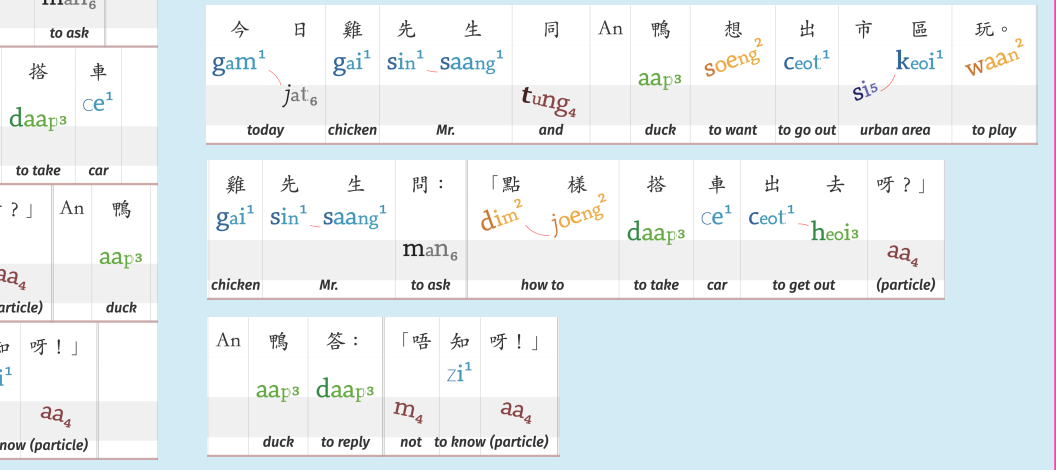

#### **指定 Specific:**

not to

daap

to reply

轉換器自動將段落分行,生成一張切合A4或A5紙張大小嘅拼音 圖表。

Automatically splits a paragraph into lines and generate one panel with best viewing on A5 or A4.

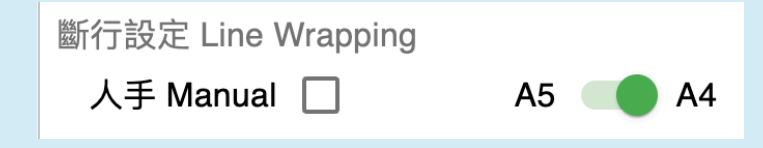

## **③ 選擇設定 Select Settings**

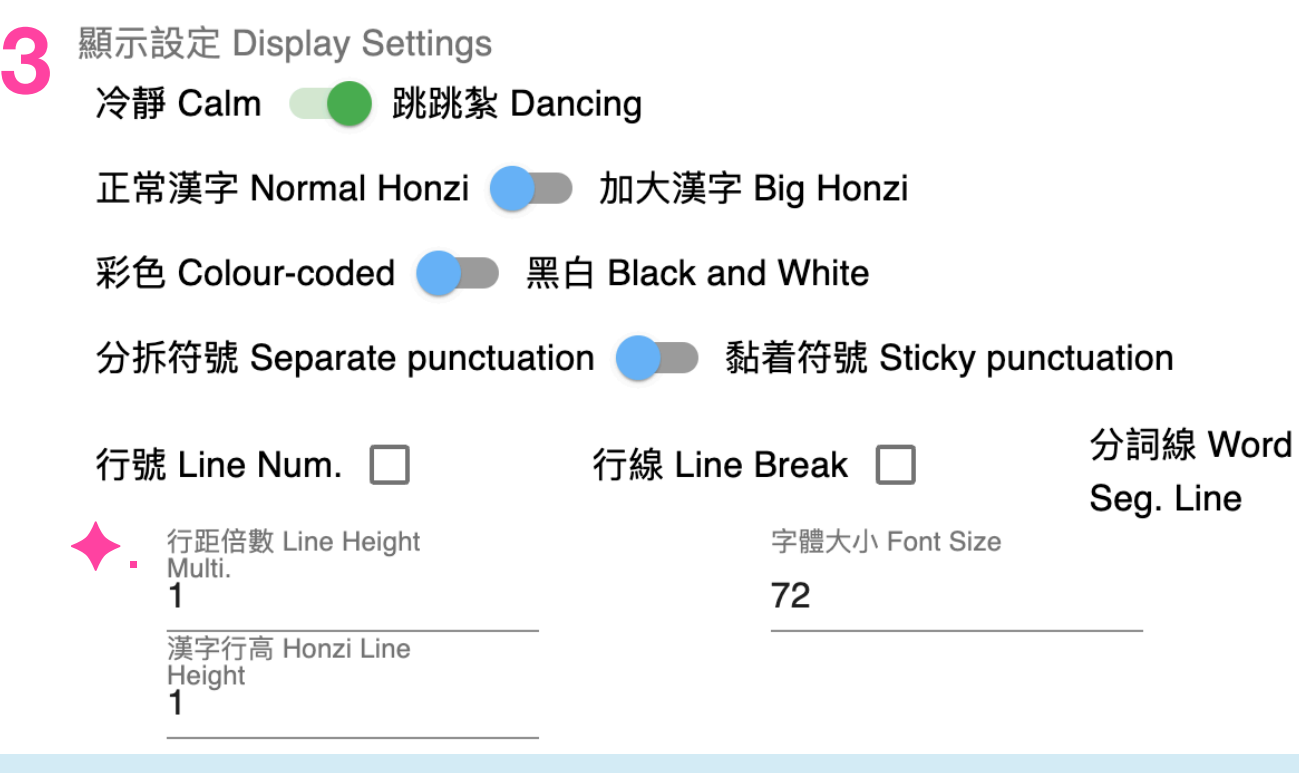

#### **3. 選擇顯示設定 Select Display Setting**

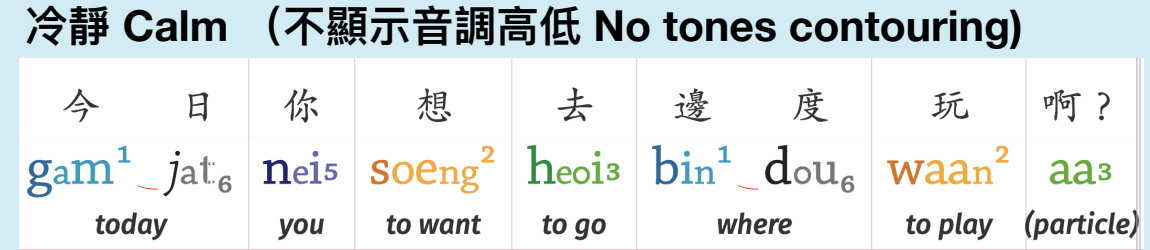

#### **跳跳紥 Dancing (顯示⾳調⾼低 With tones contouring)**

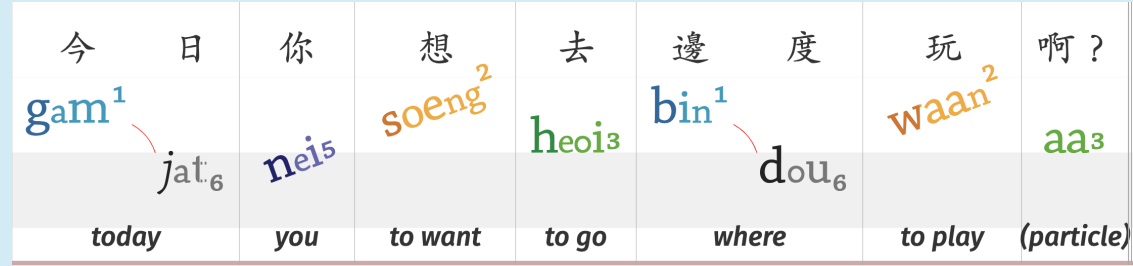

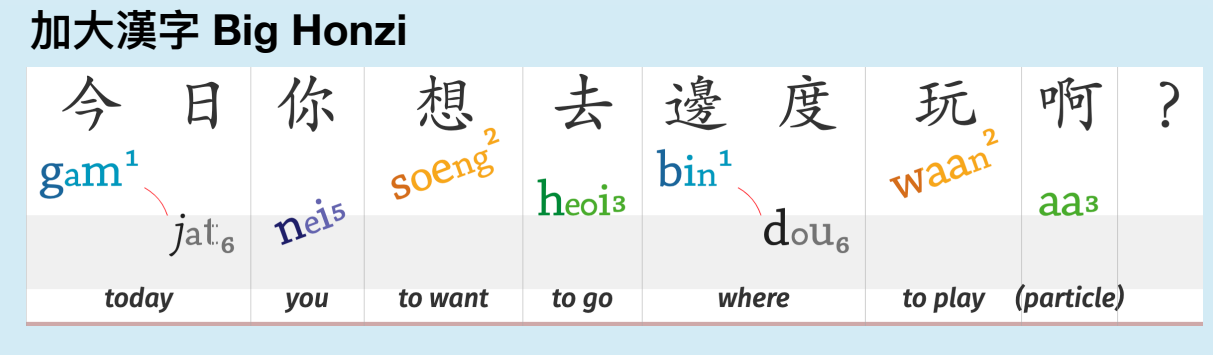

#### **⿊⽩ Black and White**

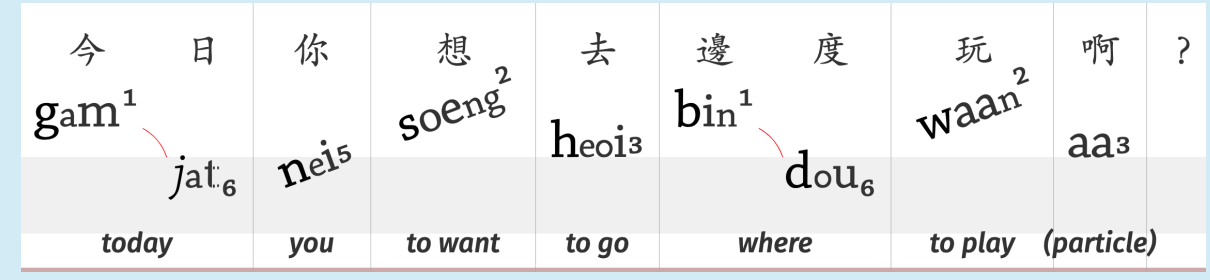

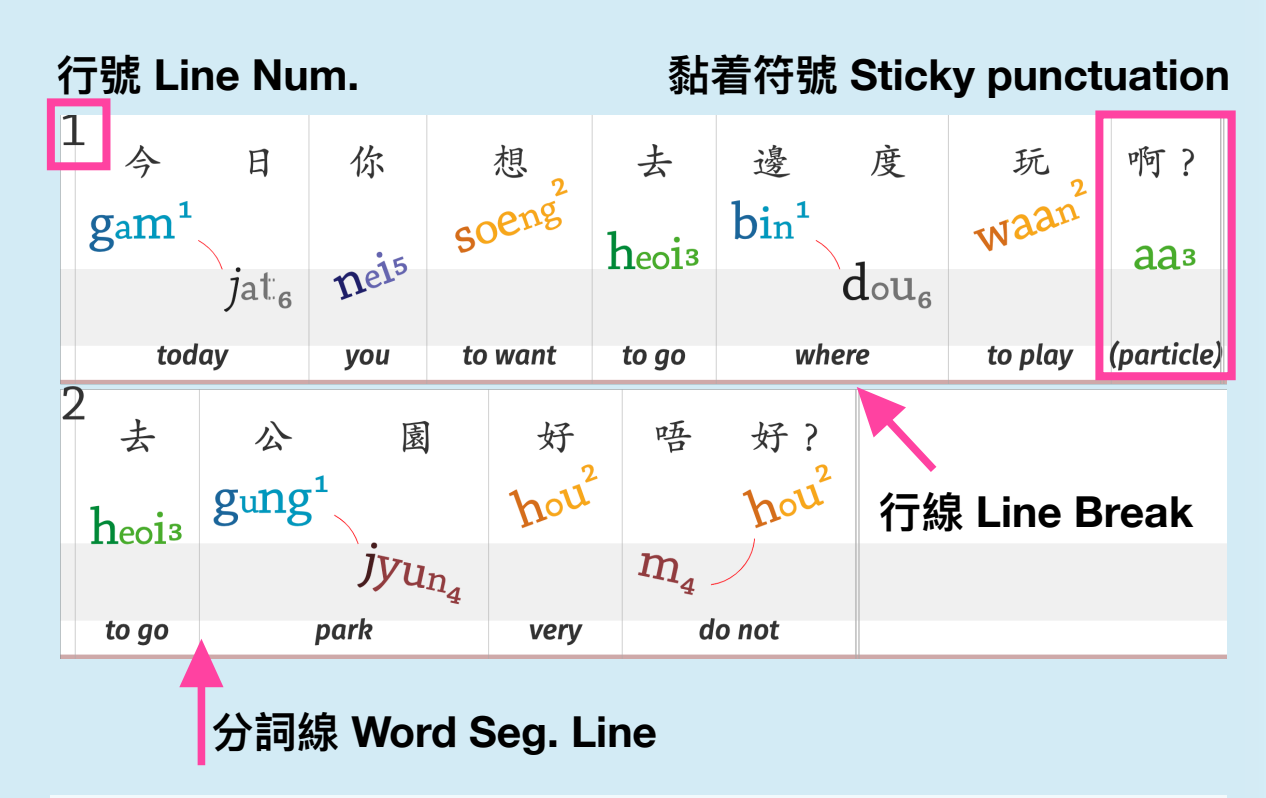

✦ **其他可⾃⾏調整嘅設定 (以下為預設 )**

 **Other settings that are free to adjust (below are the default) ⾏距 Line Height : 1**

**漢字⾏⾼ Honzi Line Height:1** 

 **字體⼤⼩ Font Size : 72 (Max.)** 5

#### **③ 選擇設定 Select Settings 4** 語言 Languages **4**  简体中文 Nepali English Urdu Hindi Indonesian  $\Box$  $\blacktriangledown$  $\Box$  $\Box$  $\Box$  $\Box$ 檔案前綴 File Prefix ✦. panel

**4. 設定翻譯語⾔**

#### **Set Languages**

#### 可設多種語言翻譯。

Select display of gloss in multiple languages.

#### **← 自設圖表檔案名稱 Customise Panel File Prefix**

 因應需要⾃設檔案名稱。 'Panel' 為預設檔案名稱。 Set file prefix for your own convenience. 'Panel' is the default file prefix.

![](_page_5_Picture_103.jpeg)

![](_page_6_Picture_0.jpeg)

## **A** 生成 Generate

#### 跳跳紮拼音轉換器 Graphical Cantonese Generator (v.2.7.8)

![](_page_6_Picture_34.jpeg)

# **2. 檢查拼⾳翻譯**

### **Check Pronunciation and Translation**

![](_page_7_Figure_3.jpeg)

hambaanglaang.hk

### **A ⾃定詞表 Custom Word List**

自定詞表 Custom Word List

適用於匯入少量自定詞彙 For importing a small amount of custom vocabularies

觀塘{{Gun1-tong4}}[[Kwun Tong]]

匯入 IMPORT

### **B 匯出同匯入TSV詞表 Export & Import TSV Word List**

![](_page_8_Picture_58.jpeg)

適用於匯入或修改大量自定詞彙 For importing or modifying a large number of custom vocabularies

9

## **A ⾃定詞表 Custom Word List**

自定詞表 Custom Word List

**1. 跟格式輸入詞彙嘅漢字、拼⾳同英⽂翻譯** 小黑{{siu2-hak1}}[[Black Jack]]  **Enter Chinese Characters, Jyutping**  陳師奶{{can4-si1-laai1}}[[Mama Chan]] 冚唪呤{{ham6-baang6-laang6}}[[all]]  **and English translation of the words in this format : 例 e.g.**  觀塘{{Gun1-tong4}}[[Kwun Tong]]  **觀塘{{gun1-tong4}}[[Kwun Tong]]** 匯入 IMPORT **2. 撳「匯入」** 輸入文字 Enter Text  **Click 'IMPORT'** 漢字 | Characters 陳師奶帶小黑去買餸,但小黑帶咗個袋,入面冚唪唥都係貓糧。 **3. 輸入⽂字 → 分詞 → 選擇設定 → ⽣成 Enter Text → Segment → Select Settings → Generate**

![](_page_10_Figure_1.jpeg)

下載 DOWNLOAD

匯出代碼 EXPORT CODE

## **1. ⽣成圖表之後,撳 「匯出TSV」 Click 'EXPORT TSV' after generating the panel**

匯出TSV EXPORT TSV

 **2. 喺空⽩嘅Google Sheet/Excel匯入下載咗嘅TSV檔案 Import the downloaded TSV file to a blank Google Sheet/Excel**

![](_page_10_Picture_54.jpeg)

### **B 匯出同匯入TSV詞表 Export & Import TSV Word List**

### **3. 直接喺Google Sheet/Excel上修改拼⾳或翻譯 Directly modify Jyutping or translation on Google Sheet/Excel**

![](_page_11_Picture_32.jpeg)

### **B 匯出同匯入TSV詞表 Export & Import TSV Word List**

![](_page_12_Picture_31.jpeg)

### **B 匯出同匯入TSV詞表 Export & Import TSV Word List**

### 輸入文字 Enter Text

## **5. 撳 「Choose file」同選擇下載咗嘅TSV檔案 Click 'Choose file' and select the downloaded TSV file**

![](_page_13_Figure_4.jpeg)

14